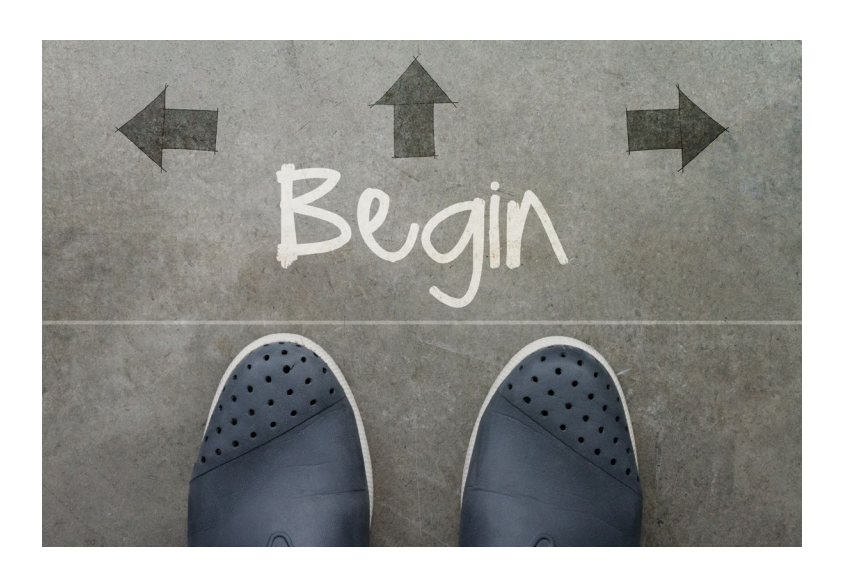

# LEARNING PLANS

Automate a learning path with Adobe Captivate Prime.

#### ABSTRACT

Create Learning Plans that automatically enroll learners in new Groups and/or Learnings when they meet certain criteria.

Product Management, Adobe Captivate Prime

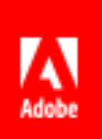

## Contents

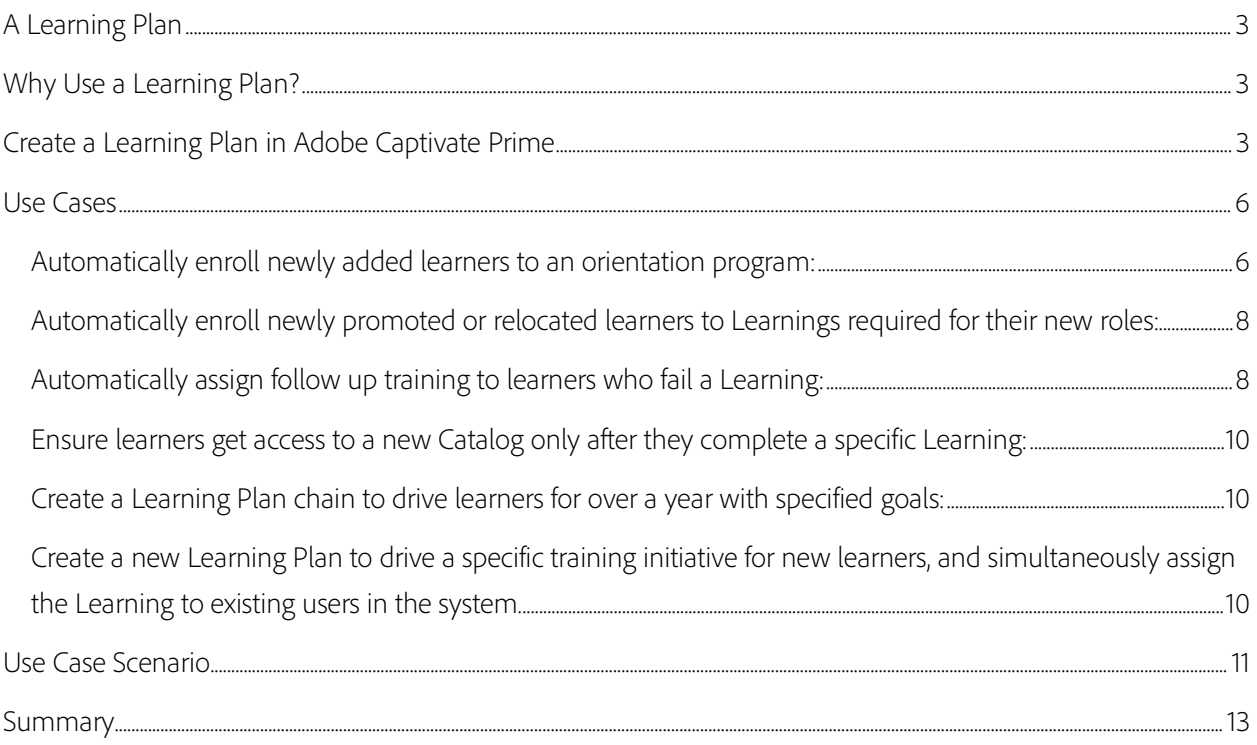

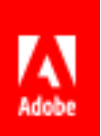

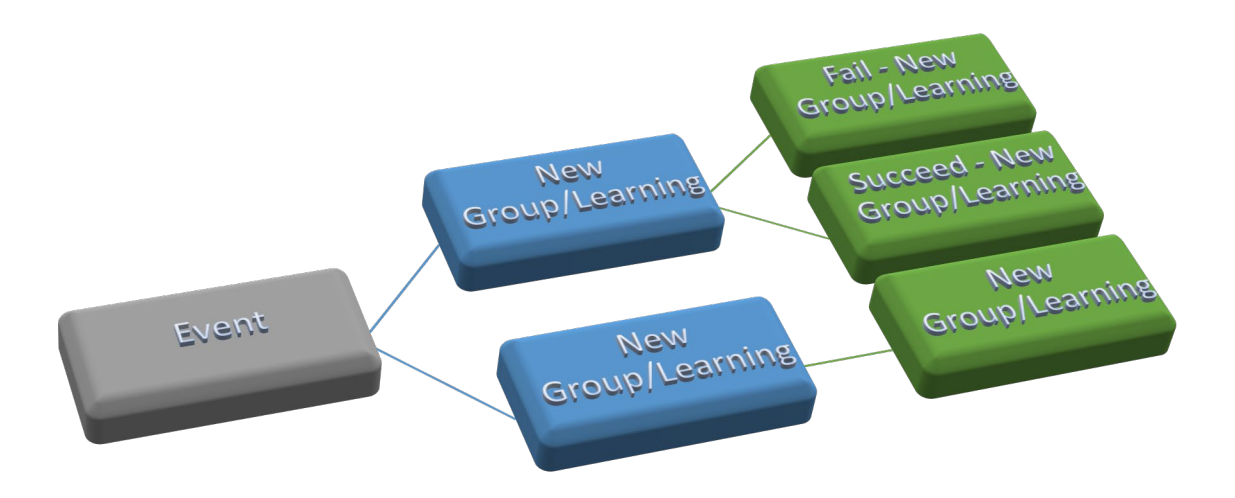

- $\checkmark$  Do you want new hires automatically enrolled in predetermined training paths?
- $\checkmark$  Would you like successful course completion to automatically lead to enrollment in new Learnings?
- $\checkmark$  Would it be helpful if employees who changed locations were automatically enrolled in new user groups, and assigned learning relevant to that group?
- $\checkmark$  Would you like to make Catalogs of learning material available to learners based on completion of a certain Course?

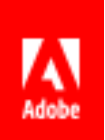

# $\checkmark$  Would you like to guide learning along a path with learning objects as stepping stones?

## <span id="page-3-0"></span>A Learning Plan

A Learning Plan in Adobe Captivate Prime is a set of rules that, once configured in the LMS, constantly track certain learning events and upon their occurrence, perform a specified set of actions. The tracked events cover a wide gamut. Primarily, they include the following:

- When a user/set of users is newly added to the LMS.
- When a user/set of users is added to a particular User Group.
- When a user/set of users completes a Learning either successfully or unsuccessfully.
- When a user/set of users achieves a particular Skill.
- A specific date.

Actions triggered by these events include:

- Assigning a new Learning Object.
- Adding the user/set of users to a new User Group.

## <span id="page-3-1"></span>Why Use a Learning Plan?

In training management, there are recurring events that require straightforward actions. For example, when new learners are added to the system and require onboarding. Although they may be simple procedures, they do consume time and resources. Therefore, you could use a Learning Plan to automate certain processes.

## <span id="page-3-2"></span>Create a Learning Plan in Adobe Captivate Prime

First, it is important to note that a Learning Plan is not a Learning Object. It is an "automated enrollment plan".

*Note: In the Adobe Captivate Prime LMS a 'Learning Object' refers to a Certification, a Course, Learning Program, or Job Aid.*

When you log in as Admin/Author, go to Learning Plans and click on Add or Add Learning Plan as in the screenshot below.

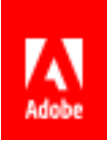

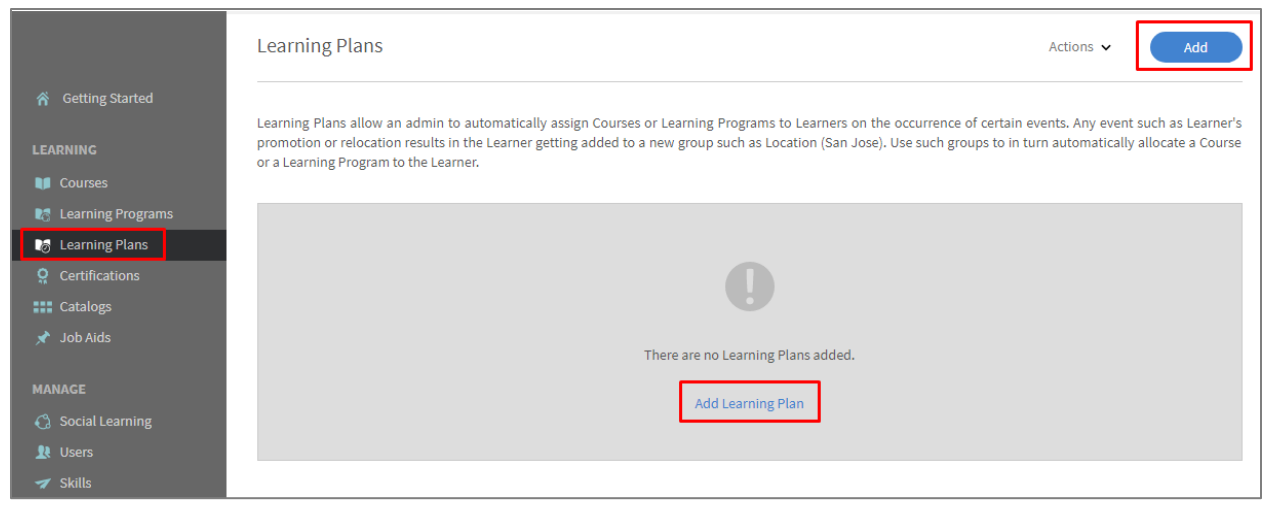

Now, name your Learning Plan. For example, if it is a compulsory security training requirement for all new hires, you could call it "Mandatory Security Training". Next, In the Occurs when drop-down menu you must select an event that triggers this Learning Plan (New learner is added, Learner gets added to a group, Learner completes a learning object, Learner achieves a Skill level, or On a specific date).

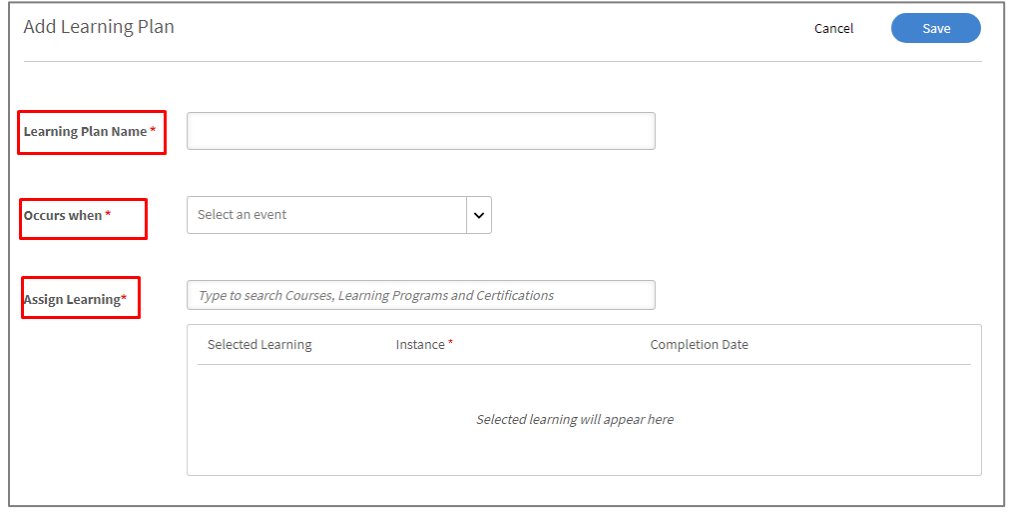

For example, when you select the event, Learner completes a learning object, a Learning Plan can be used to automatically enroll learners who have completed a beginner's courses in more advanced courses. In this manner, a learning path can be created to continuously direct a learner's progress in the LMS.

Next, assign the Learning Object (enter the name of the Certification, Course or Learning Program) to the group.

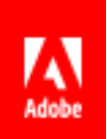

Note: In all these events you must specify Group/Learning /Skill & Level/Date.

Once you pick the Learning Object you want to assign, decide to which Instance you wish to enroll the learner(s). If you pick Auto from the drop-down menu, you must specify the number of days from enrollment within which the learner must complete the Learning. If the course has another specified instance and you choose that, then the deadline will be as per that specific instance.

E.g. If there are two other instances, one in Bangalore and one in Noida (different locations in India), you would choose the one you want your learner to attend.

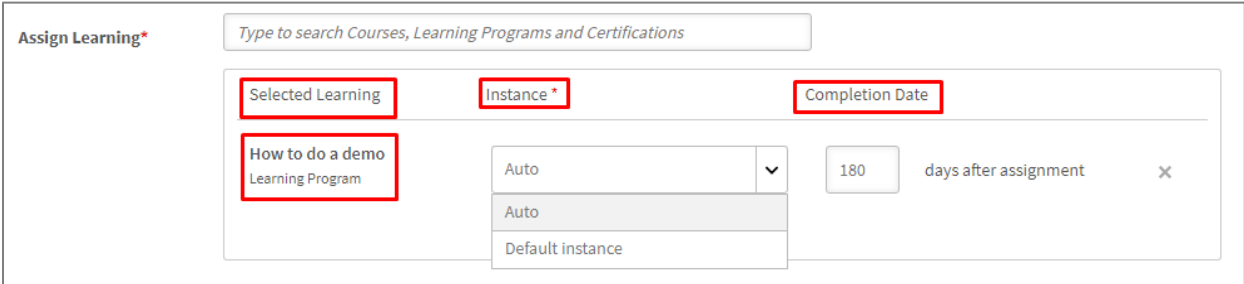

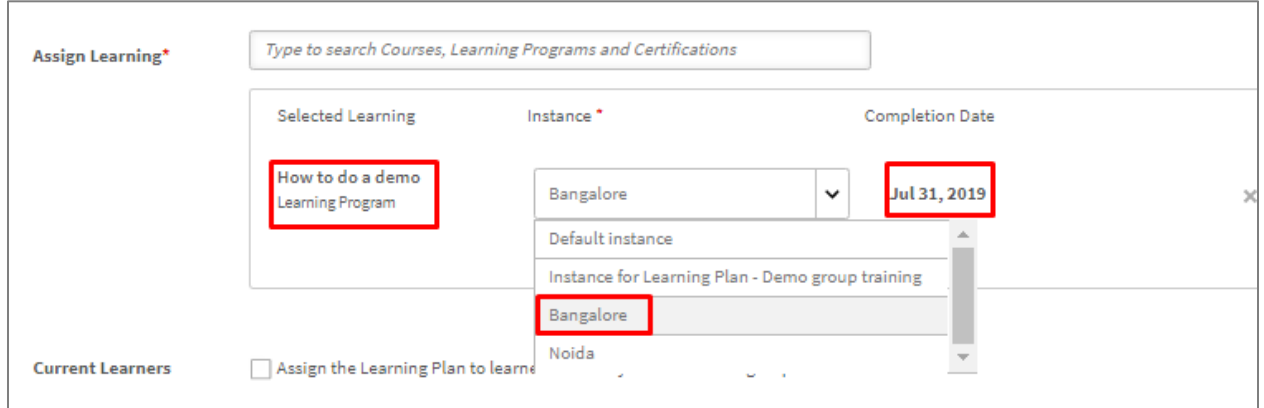

The Default Instance is what the learner will automatically be enrolled in if you do not specify an Instance.

If you wish learners to receive reminders to complete this Learning, you can set this up here too.

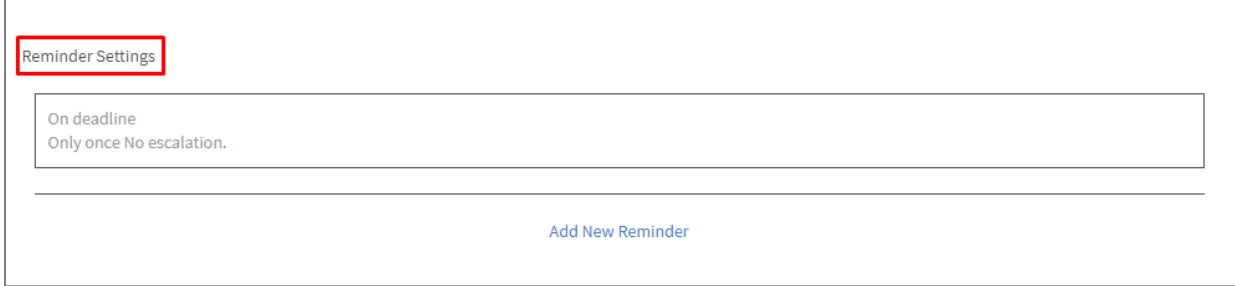

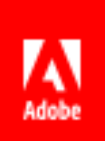

Once you create and save a Learning Plan, it will appear under Learning Plans, as below. When you have several Learning Plans in place, you can view them as shown. You can view All or those you have Enabled or Disabled and filter them as shown in the drop-down menu, according to when they occur.

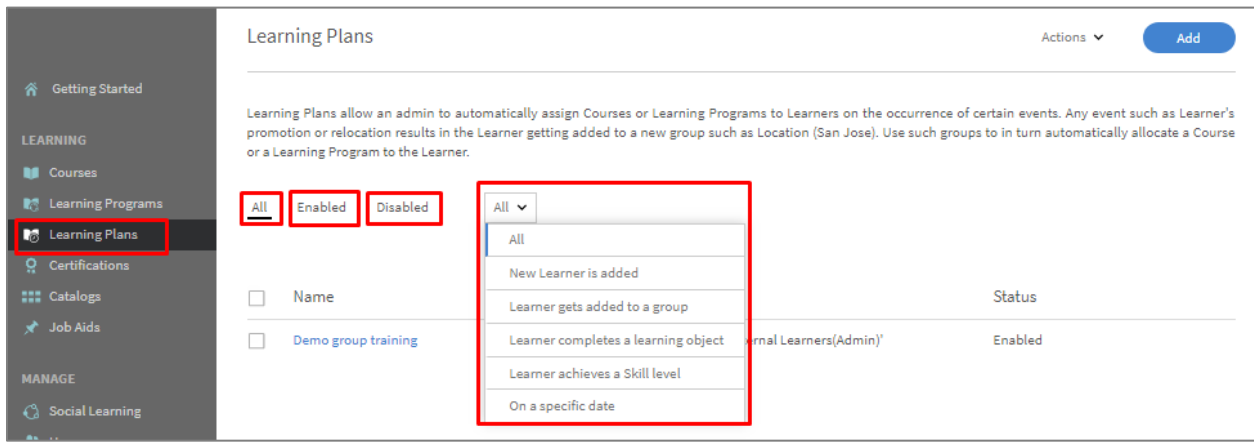

To Enable, Disable or to Delete a Learning Plan, select the checkbox next to the Learning Plan you choose,

and go to the **Actions** drop-down menu as shown.

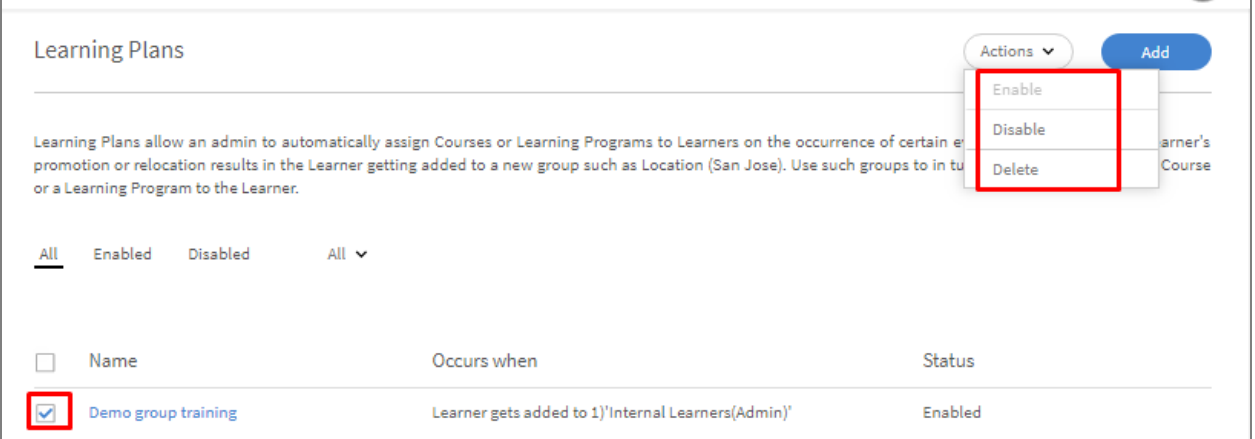

*Please Note: Currently you cannot edit a Learning Plan. If you wish to modify the Learning Object, event or user group within a Learning Plan, you must disable/delete the current one and create a new Learning Plan.*

### <span id="page-6-0"></span>Use Cases

#### <span id="page-6-1"></span>Automatically enroll newly added learners to an orientation program:

Organizations may recruit employees on a daily or weekly basis. A Learning Plan lets you assign learning to new hires immediately, avoiding any delays, enabling timely onboarding.

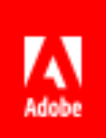

Configure a Learning Plan to ensure that every new learner is assigned an orientation Learning Object as soon as they are added to the LMS.

Follow the process described above under Create a Learning Plan. In the Occurs when drop-down menu,

select New Learner is added. For example:

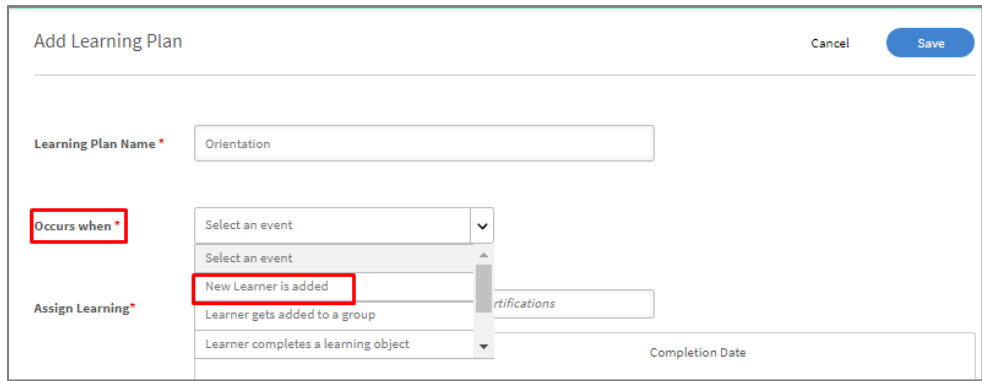

Once you have selected the event, you can assign the Learning and an instance of that Learning:

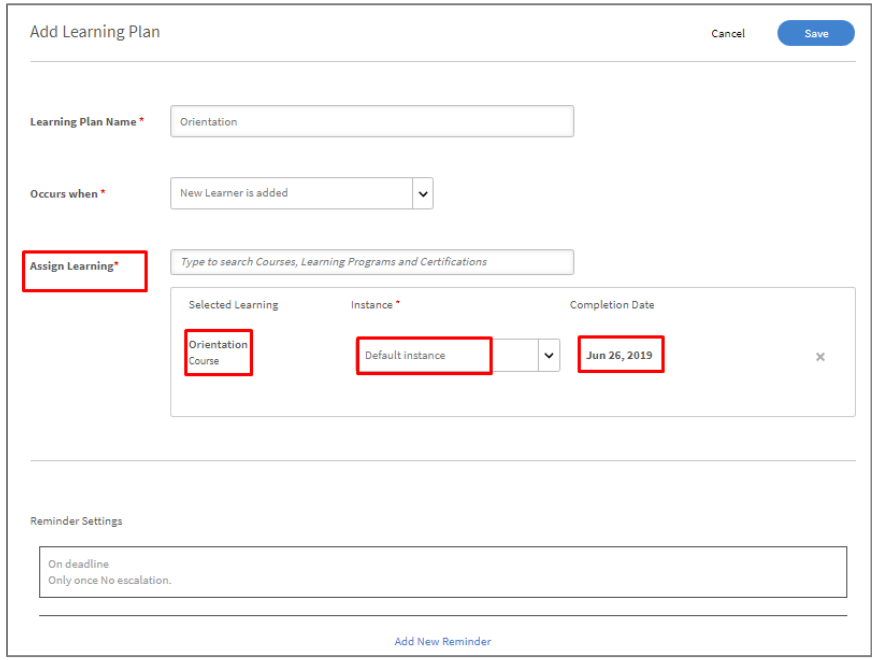

Set a reminder if you think it is required.

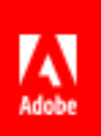

# <span id="page-8-0"></span>Automatically enroll newly promoted or relocated learners to Learnings required for

#### their new roles:

A learner who experiences either a relocation or a promotion must usually be added to a new User Group. You can create a Learning Plan so that when such an event occurs, he/she is automatically assigned required Learnings as shown:

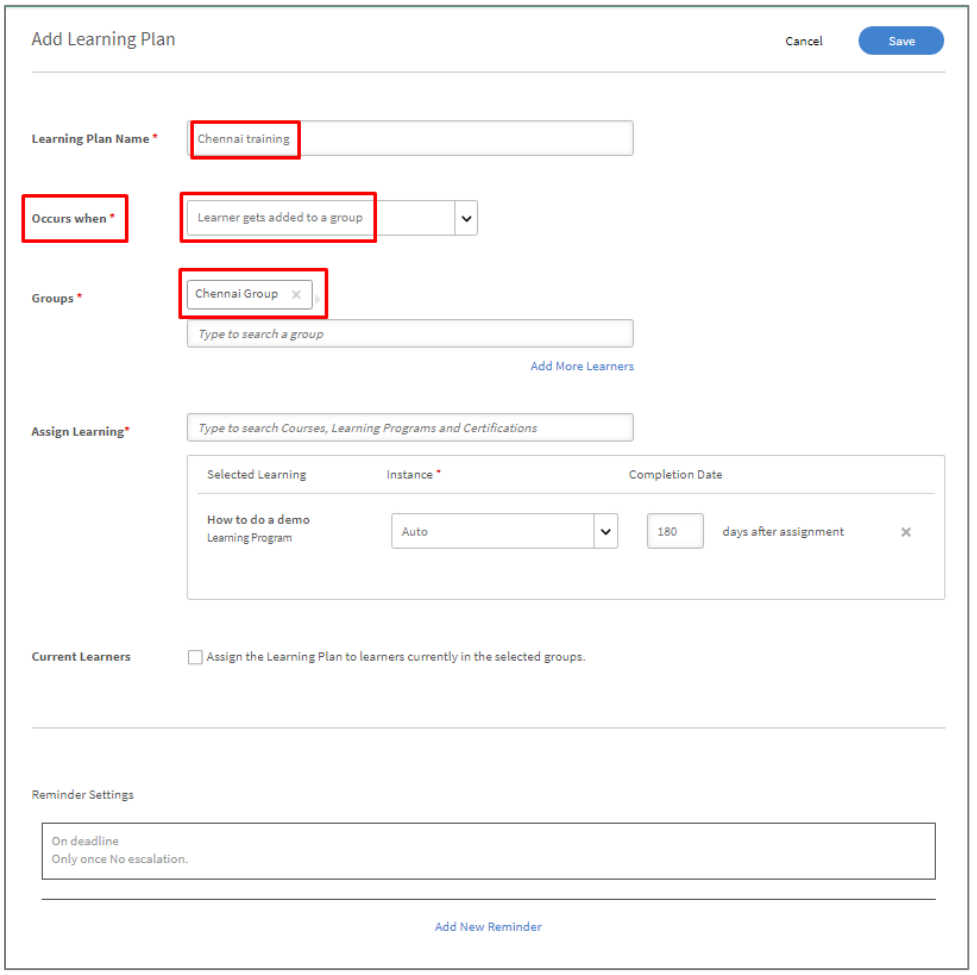

Similarly, there may be occasions when learners from one User Group are added to another, and therefore require training for a new role. As Admin you could create these User Groups and automatically assign Learnings when learners are added to them.

#### <span id="page-8-1"></span>Automatically assign follow up training to learners who fail a Learning:

In this case, a learner who completes an assigned Learning but fails, may need to take some additional training to ensure he gains enough understanding.

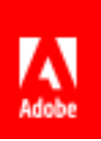

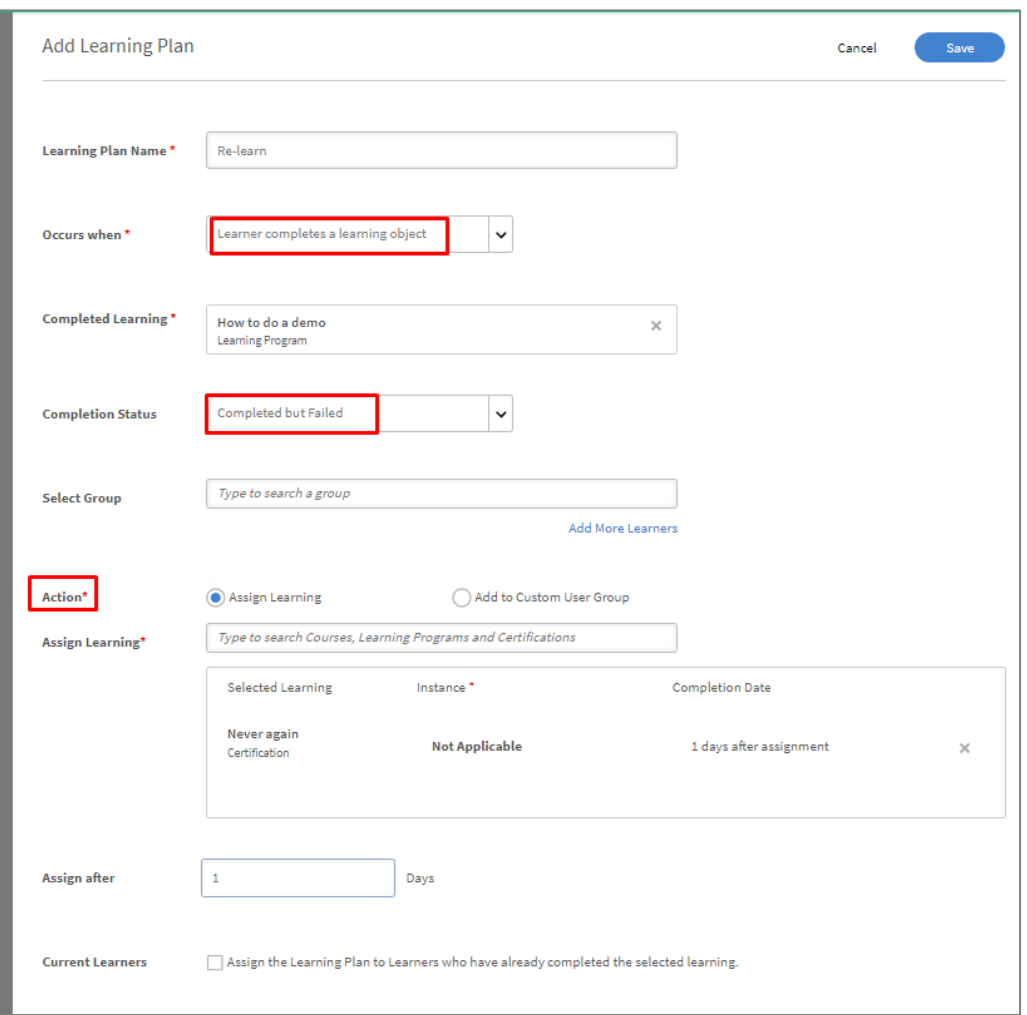

The image below shows you how to create a Learning Plan for these learners.

Note: You can "chain link" Learning Objects in a Learning Plan by assigning Learnings to subsequent Groups learners move to when they finish the last training. This way, learners automatically and continuously move from group to group, and are continuously in training.

For example, learners who fail Learning Program A, may be automatically enrolled in Group X which is assigned Course D. On *successful* completion of Course D, learners may be assigned Learning Program A again. On successful completion of LP-A, they will then be assigned LP-B, and so on.

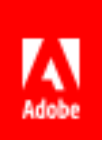

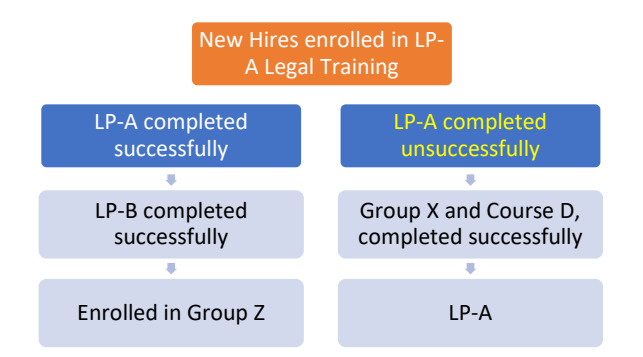

#### <span id="page-10-0"></span>Ensure learners get access to a new Catalog only after they complete a specific

#### Learning:

Sometimes, e.g. for security reasons, employees must complete specified Learnings before they can have access to other Learnings. In cases like this, create a Learning Plan so that a learner must complete a stipulated Learning before they can access a certain catalog. The Catalog would be available to a certain group, and the Learning Plan would move the learner to this Group once they complete the stipulated Learning.

Assign Legal Training Course to Learner

Learner successfuly completes Legal Training Course

Autmatically enrolled in new User Group with access to Catalog

#### <span id="page-10-1"></span>Create a Learning Plan chain to drive learners for over a year with specified goals:

Via the use cases described above, learners can automatically move along a learning path from User Group to User Group and Learning to Learning, for over a year, achieving training Goals.

# <span id="page-10-2"></span>Create a new Learning Plan to drive a specific training initiative for new learners, and simultaneously assign the Learning to existing users in the system.

When you create a new Learning and assign it to a new learner/User Group, you have the option to assign this Learning to existing learners in the System. Check the box at the bottom of the page to assign it to them as well.

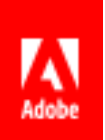

The events include –

When you add a learner to a new User Group - assign the new Learning to all other learners who are already in this new User Group and have not completed this particular Learning.

When a Learner/User group achieves a Skill Level - you can assign the new learning to all other learners who have achieved this same Skill Level.

When a Learner/User Group completes a Learning-you can assign the new Learning to all the other learners who have competed the same Learning by clicking on the checkbox at the bottom of the page.

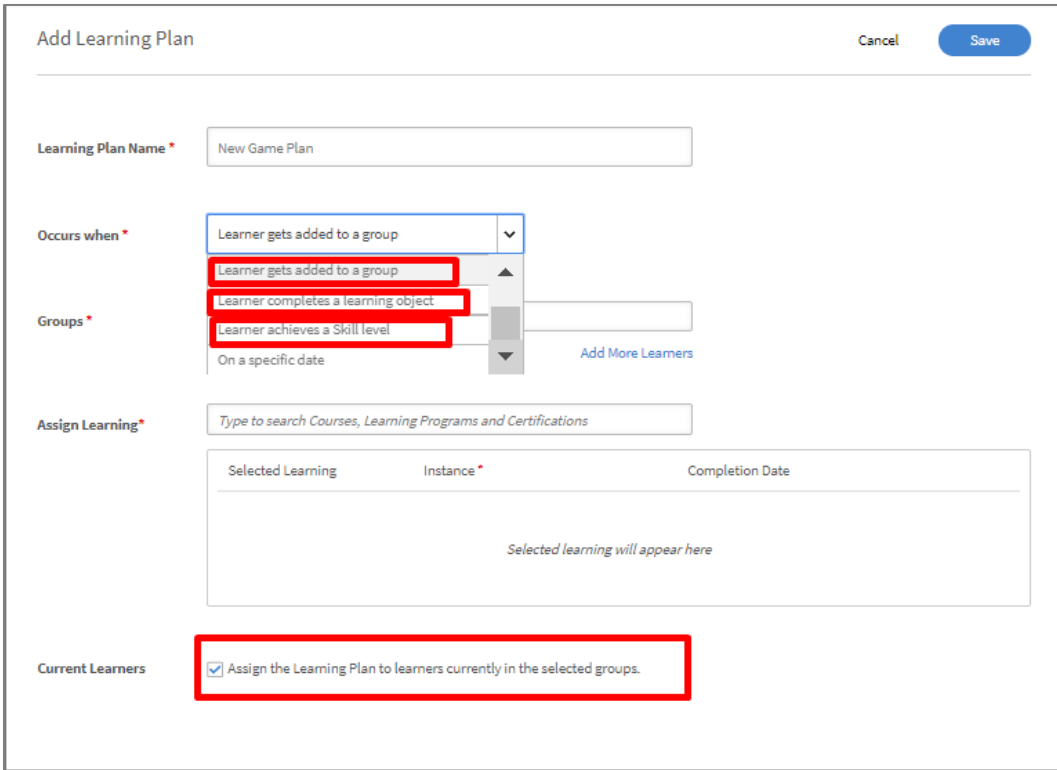

## <span id="page-11-0"></span>Use Case Scenario

A large multinational organization uses Learning Plans to advantage. (The Company name has been changed/redacted to protect privacy.)

# **Biz Internal**

Biz Internal, the L&D team at Biz uses Learning Plans extensively.

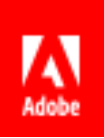

The Learnings used in their Learning Plans are only Certifications and Learning Programs. Employees are constantly being hired, moved across Business Units, locations and added to new user groups for a variety of reasons. The Biz Internal team has Learning Plans across the organization to automate enrollment into about 10 Certifications on the occurrence of these events. Custom Admin roles created for various teams within the organization use Learning Plans with Learning Programs for their respective groups.

The example below shows a Learning Plan for a Certification called "Mandatory Code of Business Conduct Training".

The Certification is assigned to all learners who are added to specific groups:

- Worker Type (regular)
- Worker Type (intern)
- Worker Type (agency temp)
- Worker Type (paid temp (fixed term))

As you can see, there is no specific instance of the Certification to which learners are enrolled. A learner who is added to any of the specified groups is automatically assigned this Certification. The completion date is set to 30 days after assignment of Learning.

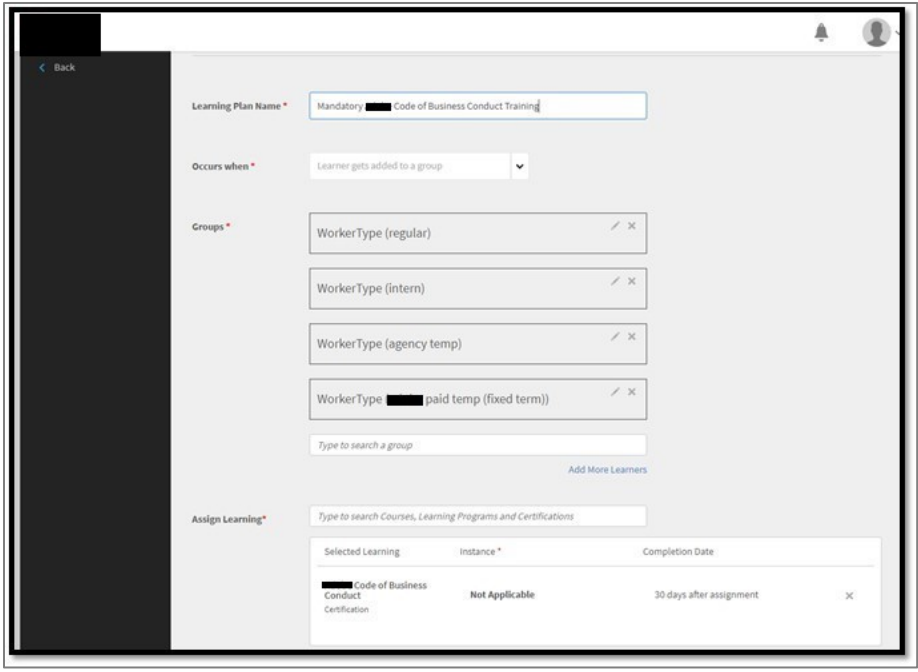

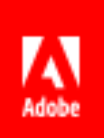

The next screenshot is an example of a Learning Plan that automatically enrolls people into a Learning Program for learners in a sales group. The Learning Plan is called "… Onboarding for Public Sector Sales: v8- Plan". It occurs when a learner gets added to the '… Onboarding for Public Sector Sales: v8-Grp' group. There is no specific instance of this Learning. You can see that the learner must complete it within 30 days of assignment.

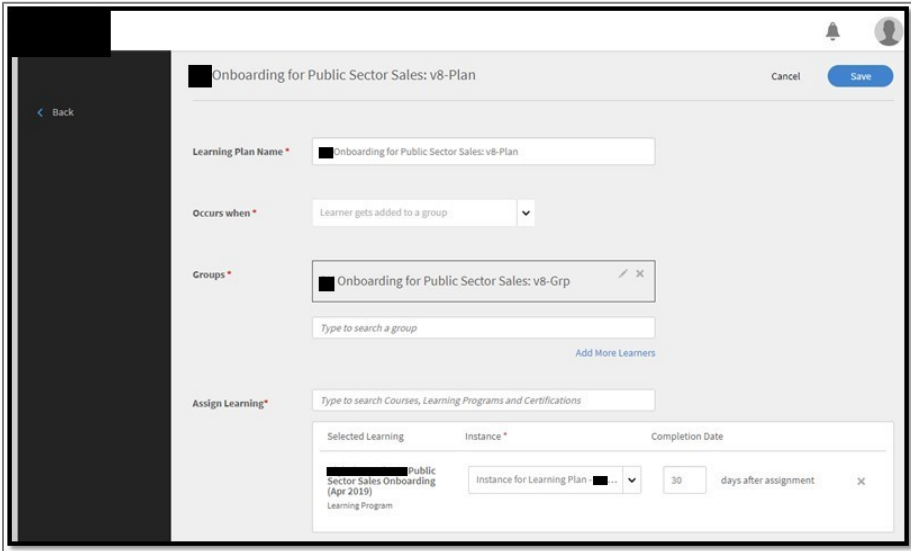

## <span id="page-13-0"></span>**Summary**

Use a Learning Plan to ease the workload of an Admin/Author. The automation of assigning Learnings on the occurrence of certain events is a useful tool to avoid delays and ensure continuity of training. It also ensures that no learners are left out and that a process is accurately followed. You can keep track of all the Learning Plans in the Learning Plans page. You can filter them, and enable, disable or delete them as required. Learn [more about creating Learning Plans in Adobe Captivate Prime here.](https://helpx.adobe.com/captivate-prime/administrators/feature-summary/learning-plans.html)

Please contact your Customer Success Manager for further guidance on creating Learning Plans.